## PowerPoint による音声付き PPT の作成方法

※以下の挿入画面は Power Point for Microsoft 365 のものです 。OS やバージョンによって表示が異な る場合があります。

## 【準備】

- 作成された PowerPoint データ、パソコン・マイクのご準備をお願いします。
- ✔ ナレーション録音するにあたって、あらかじめパソコンとマイクかヘッドセットを接続した状態に してください。
- マイク装備のついているノートパソコンの場合は、内蔵のマイクでもかまいません。
- マイクが装備されていないノートパソコンやデスクトップパソコンを使⽤する場合は、外付けのマ イクをつなぎ、⾳声の録⾳をお願いします。
- ✔ 録音の際は極力、静かな場所で雑音が入らないようお願いします。
- ✔ 録音の前に PowerPoint を【スライド一覧】で表示し、 スライドの下に秒数が入っていないか確認 してください。秒数が表示されている場合は、スライドが自動的に切り替わる設定がされているかも しれません。その場合は、画面上部の「画面切り替え」メニューを表示させて、画面の切り替えのタ イミングの「自動」に入っているチェックをはずしてください。

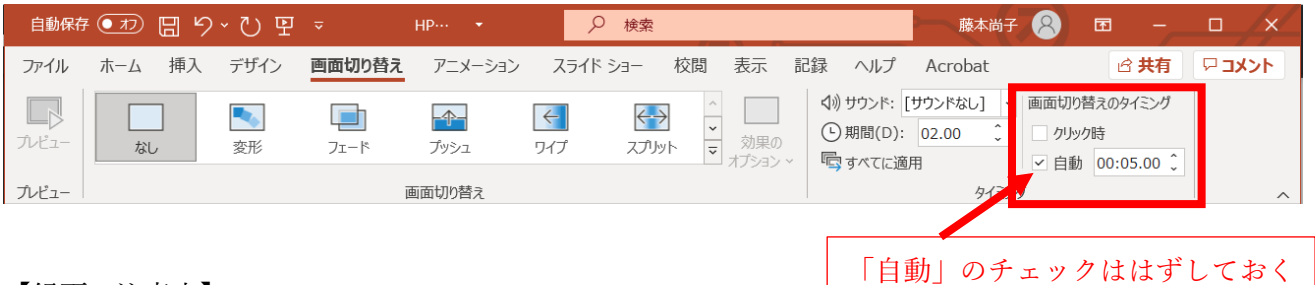

【録画の注意点】

ページの切り替わり時には、ナレーションの録⾳はされません。ページ切り替えの完了を確認したうえ で、音声を録音してください。

動画のハイパーリンクは使⽤できません。 動画を使⽤の場合は、スライドに【挿⼊】してください。 MAC の場合、マウスカーソル、レーザーポインター モードは録画できませんので、ご注意ください。 1. スライドショー」のタブをクリックすると,スライドショーのメニューバーが現れ,中程に「スライ ドショーの記録」があります。「スライドショーの記録」、「先頭から記録」をクリックすると一番目 のスライドから記録画面となります。

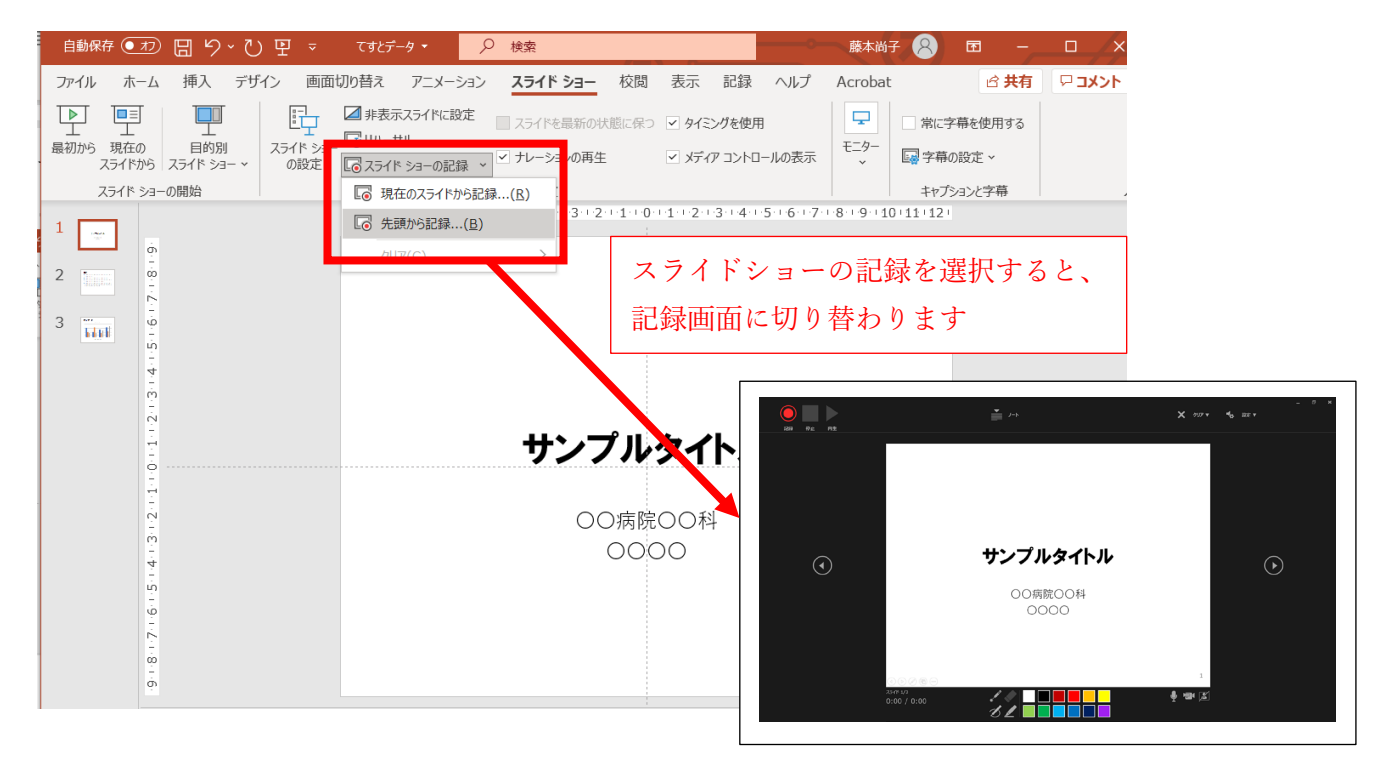

2. 左上の「記録」ボタンをクリックすると 3 秒のカウント後に音声記録が始まります。ひとつのスラ イドの音声記録が終わったら、スライドを次にすすめ、そのまま、次のスライドの解説を録音します。 アニメーションを使用している方は,アニメーションのタイミングや切り替えも同時に記録されます。 アニメーションはスライドをすすめる方法と同じく,クリックで次のアニメーションを展開できます。

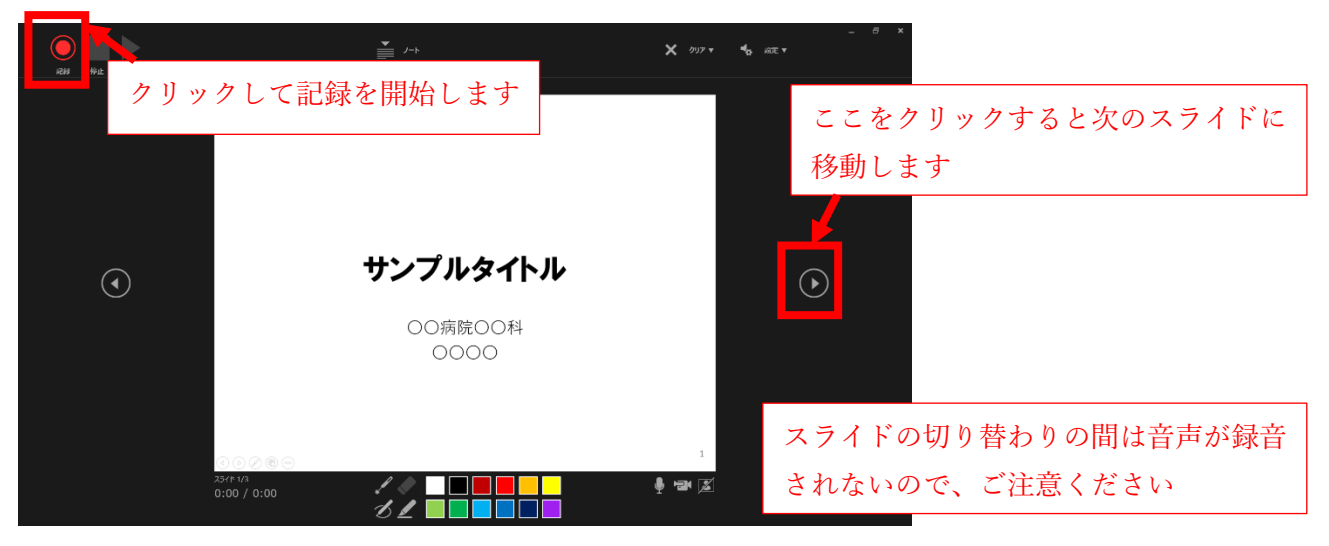

3. 画面の左上の「停止」ボタンをクリックすると記録が停止し、開始から現在選択している一つ前まで のスライドの音声や移動のタイミングが記録されます。もう一度「記録」ボタンを押すと、現在表示 されているスライドの記録がもう一度初めから開始されます。前のスライドに戻って記録を再開する こともできます。「一時停止」ボタンを押すとアニメーションや音声記録が止まり、再び「記録」を クリックするとそのスライドの停止時点 から音声記録が再開されます。「一時停止」では前のスライ ドに戻ることができません。

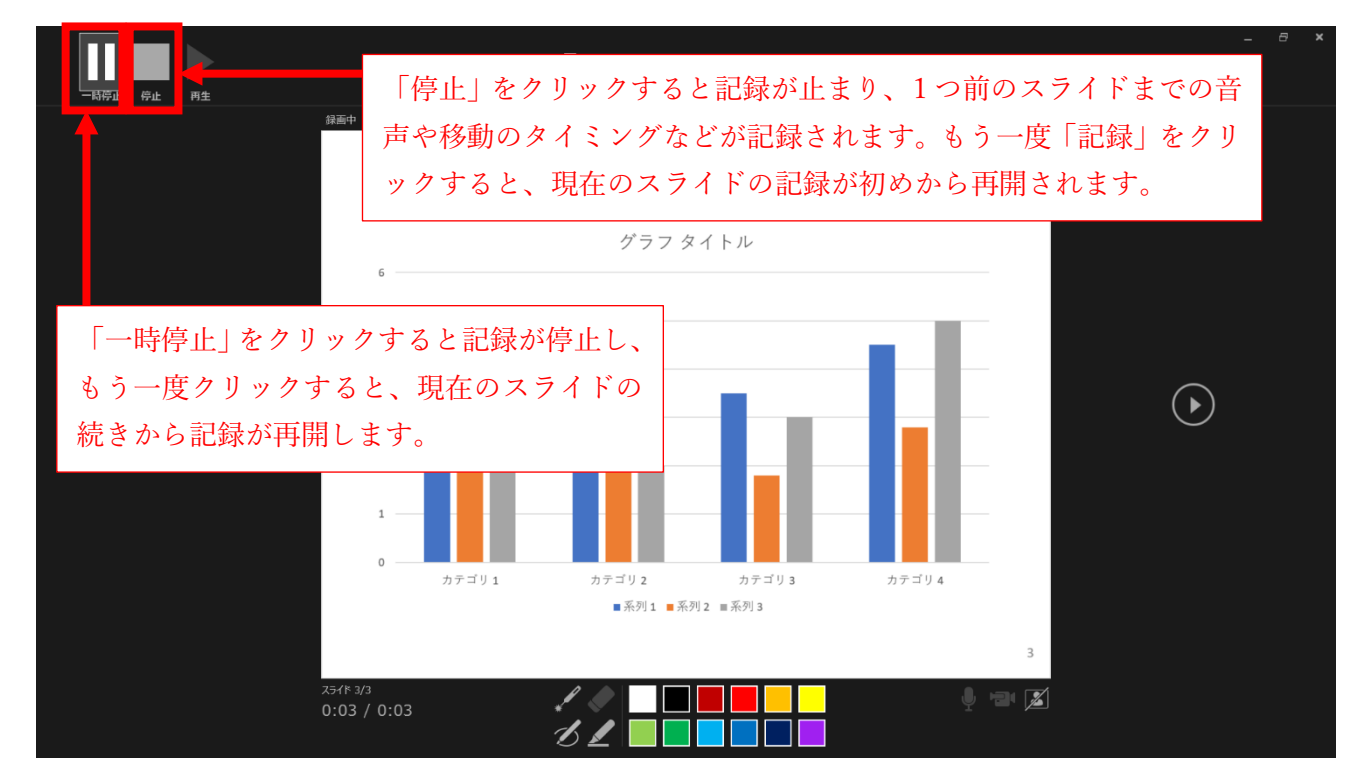

4. 最後のスライドの音声入力が終わったら、さらにスライドを先に進めると記録が停止し、下の画面が 出るので画面をクリックして終了してください。

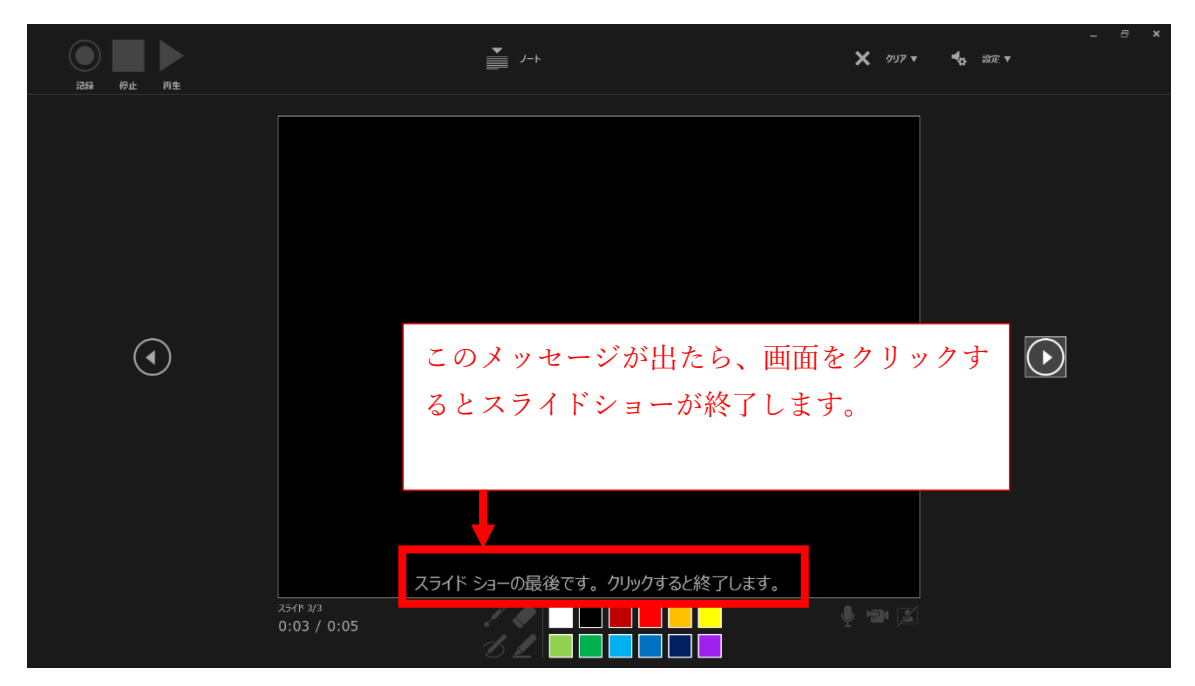

5. 録音が終了したら、ファイルに名前をつけて保存してください。

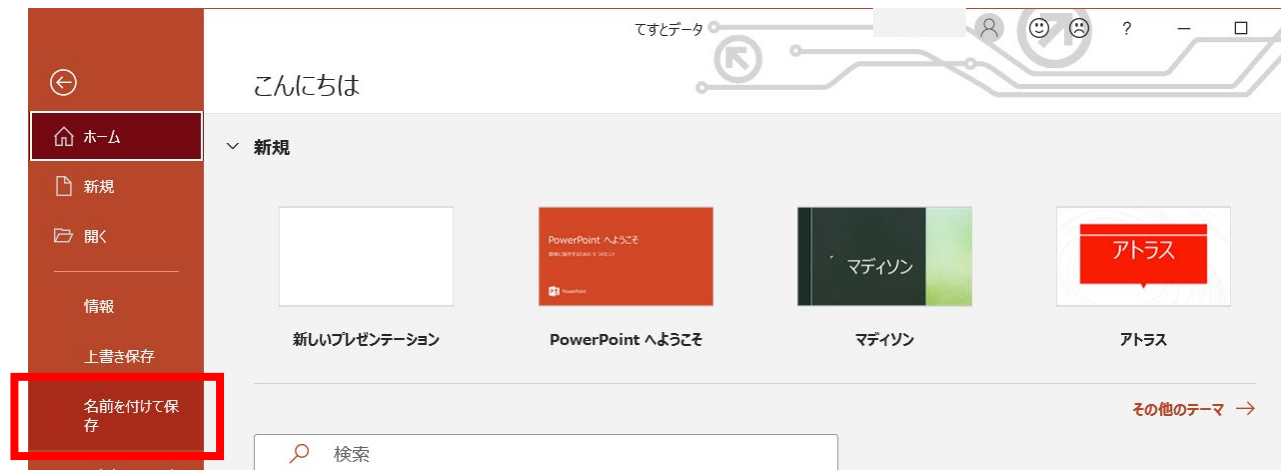

6. 「表示」タブで「スライド一覧」をクリックし、各スライドの右下にそれぞれのスライドの記録時間 と音声記録マーク が表示されているか確認します。

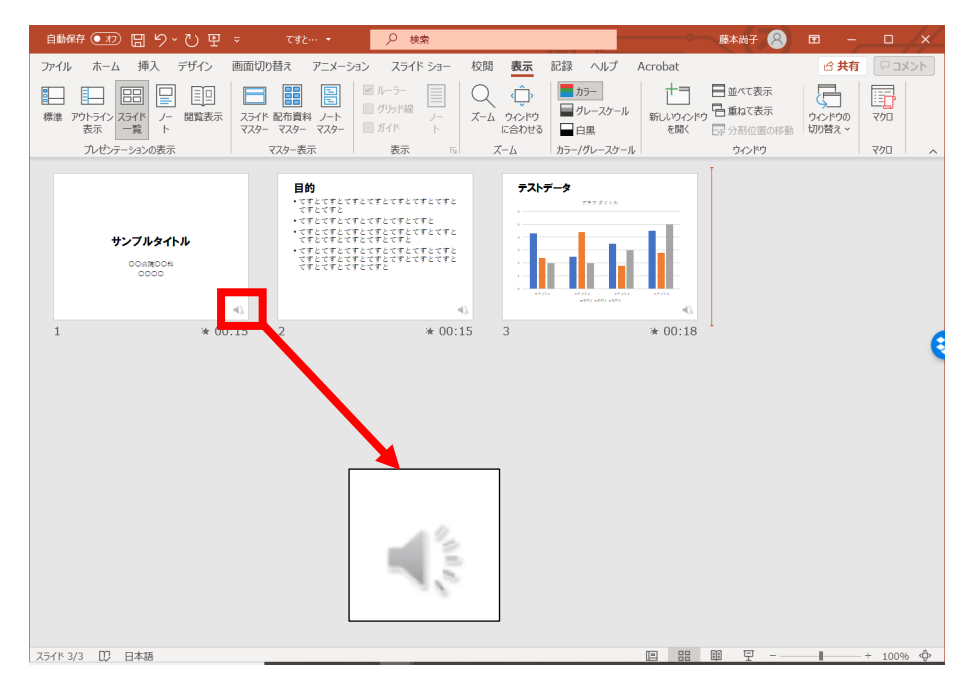

7. 「スライドショー」タブから「最初から」をクリックし、最初から再生してスライド移動のタイミン グや音声とその 音量などを確認してください。

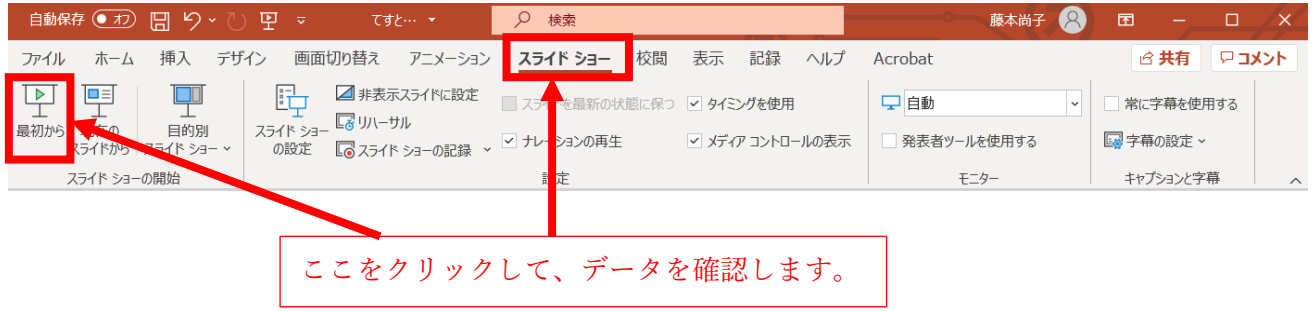